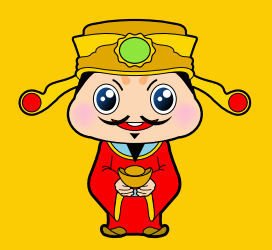

# CHOY-SAN application

## **User's manual**

First Edition

3PLATZ Co., Ltd

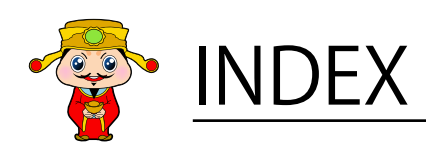

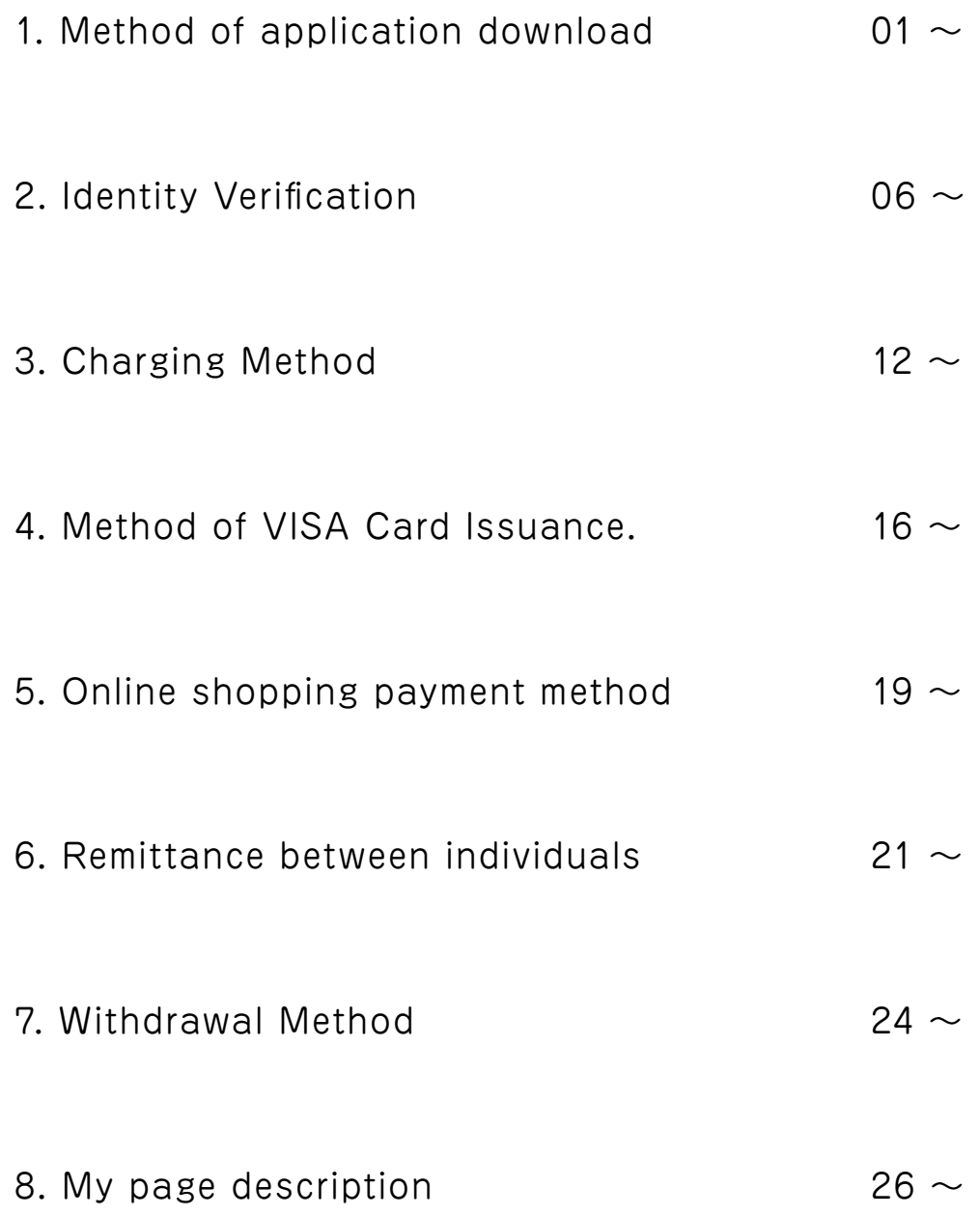

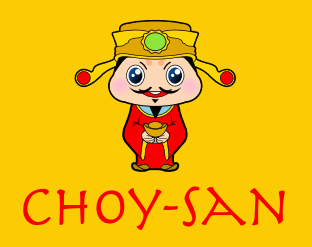

## 1. Method of application download

Click the App Store or Google Play link on the Choy-San page to download the app.

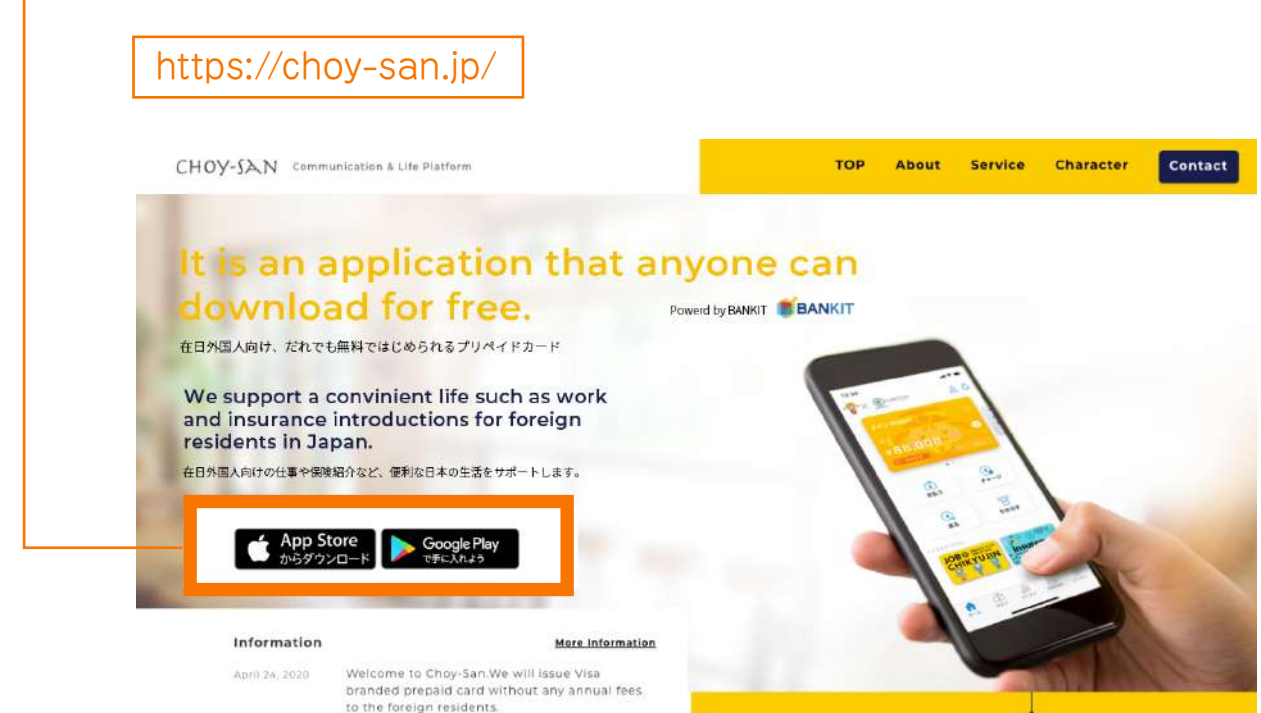

After downloading, the following procedure is required first.

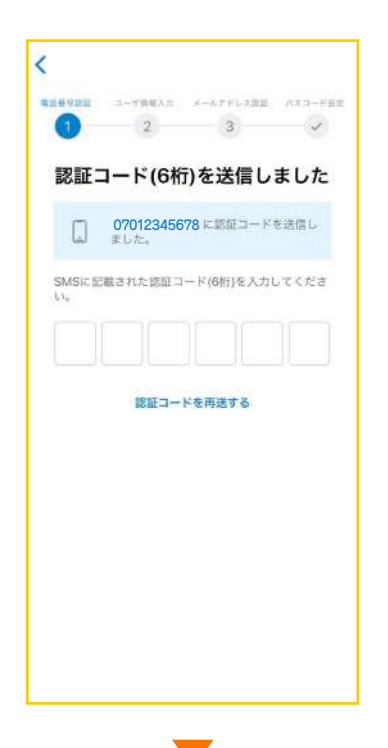

#### ① Phone number verification

When you enter your mobile phone number and send it, you will receive a 6-digit verification code by SMS. Please fill it in.

(to the next page)

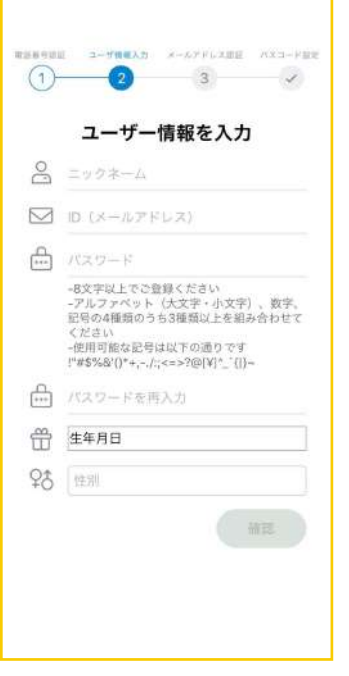

#### ② User information input

Please enter your nickname, confirmable e-mail address and a password of 8 digits or more (ex Abcd1234) and enter your date of birth and gender.

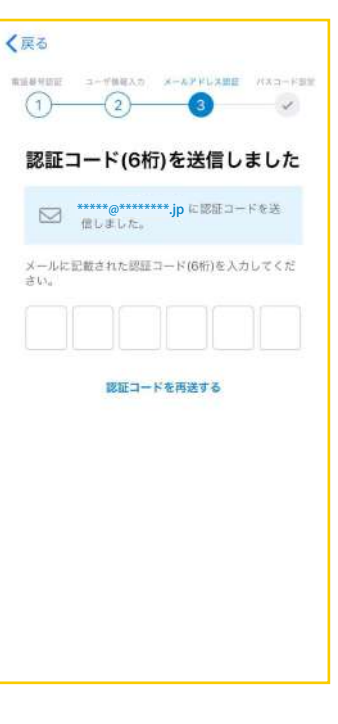

#### ③ Email address Verification

A 6-digit verification code will be sent to the email address you have entered. Please confirm and enter the code.

note: Be aware not to make a mistake in email address.

### 1. Method of application download

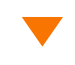

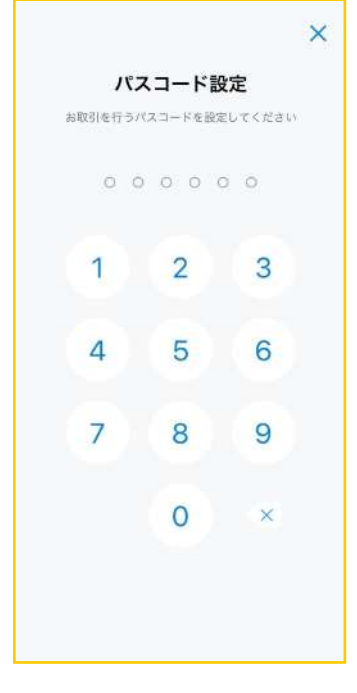

#### ④ Passcode Setting

Please enter your favorite 6-digit passcode in the Choy-San application. You can get different kinds of service from the BANKIT You.

#### The Choy-San app is based on Shinsei Bank Aplus's [BANKIT]

#### What is BANKIT ME?

The service you can use before identity verification is BANKIT ME. You can do online shopping from the BANKIT ME. You can receive the money from your friend who had completed the identity verification.

#### What is BANKIT YOU?

BANKIT YOU require identity verification. After completion of verification, you can also send and receive money between friends as well as online shopping. You can also withdraw cash from Seven Bank ATMs.

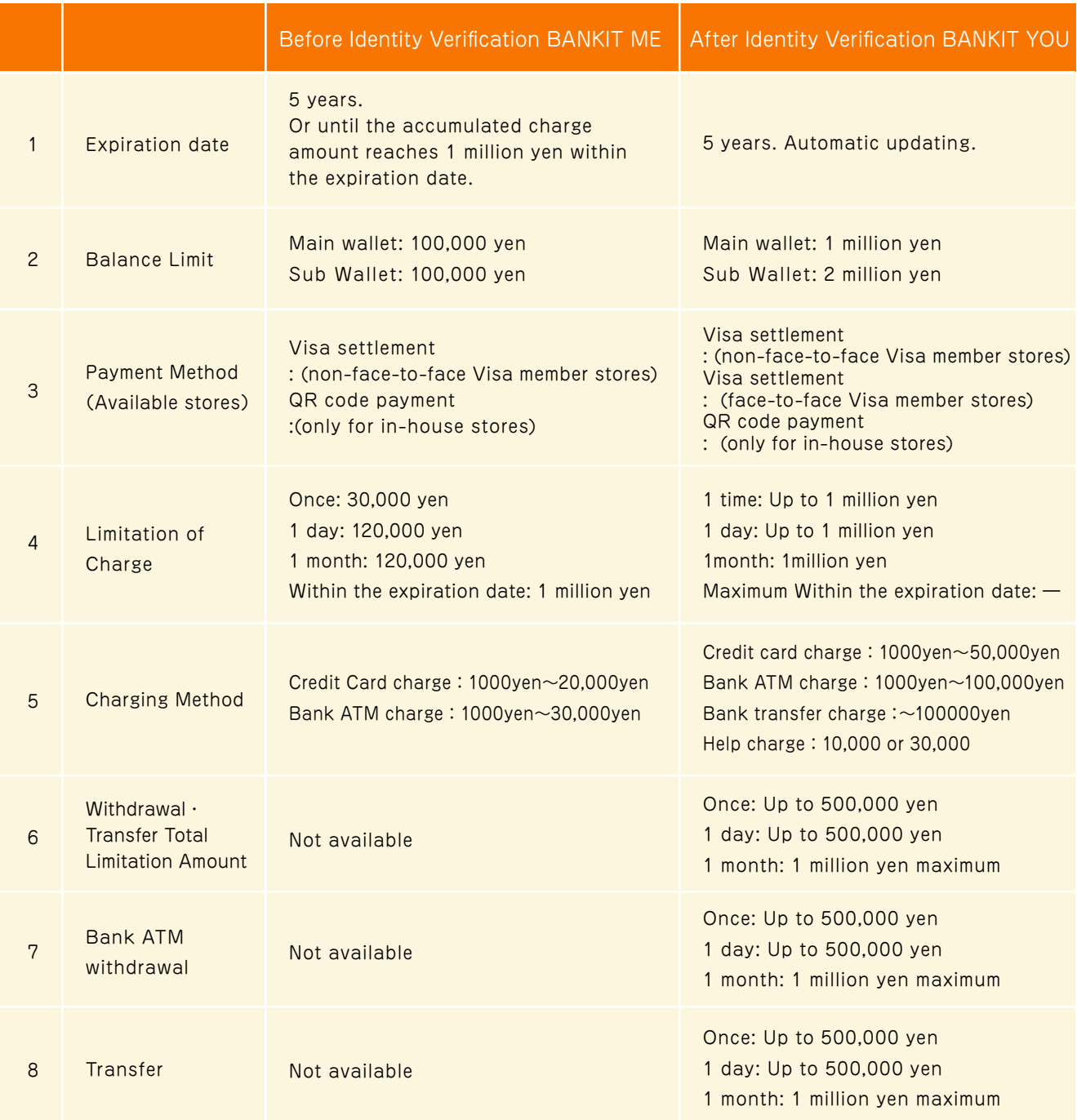

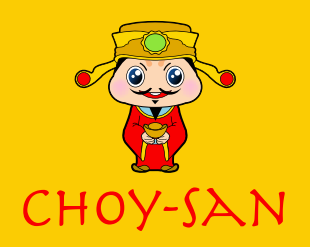

#### For using Choy-San (BANKIT YOU) you have to submit the verification documents.

After identity verification, you can use various services. Following are some procedure of identification.

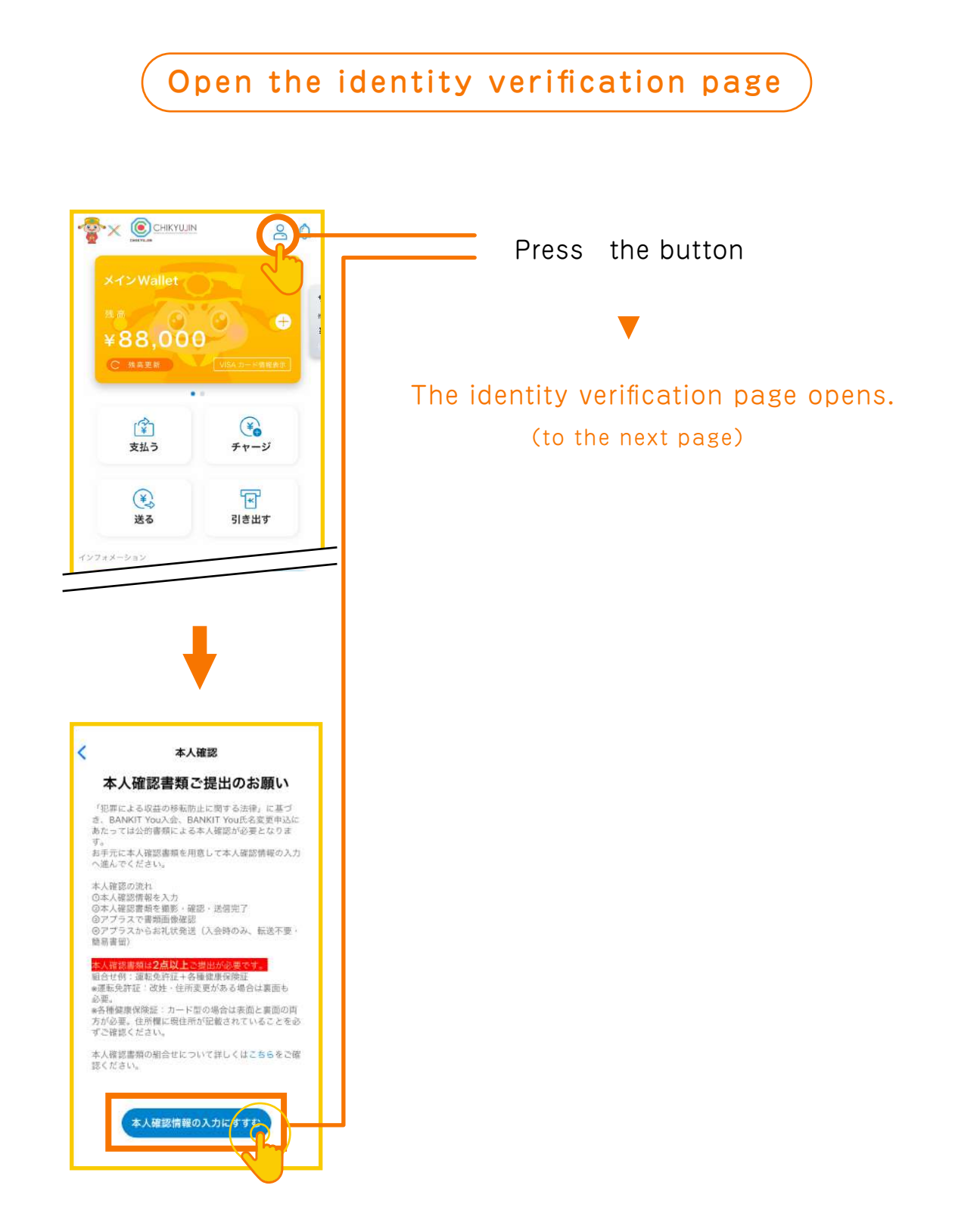

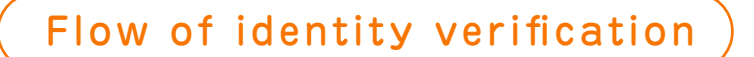

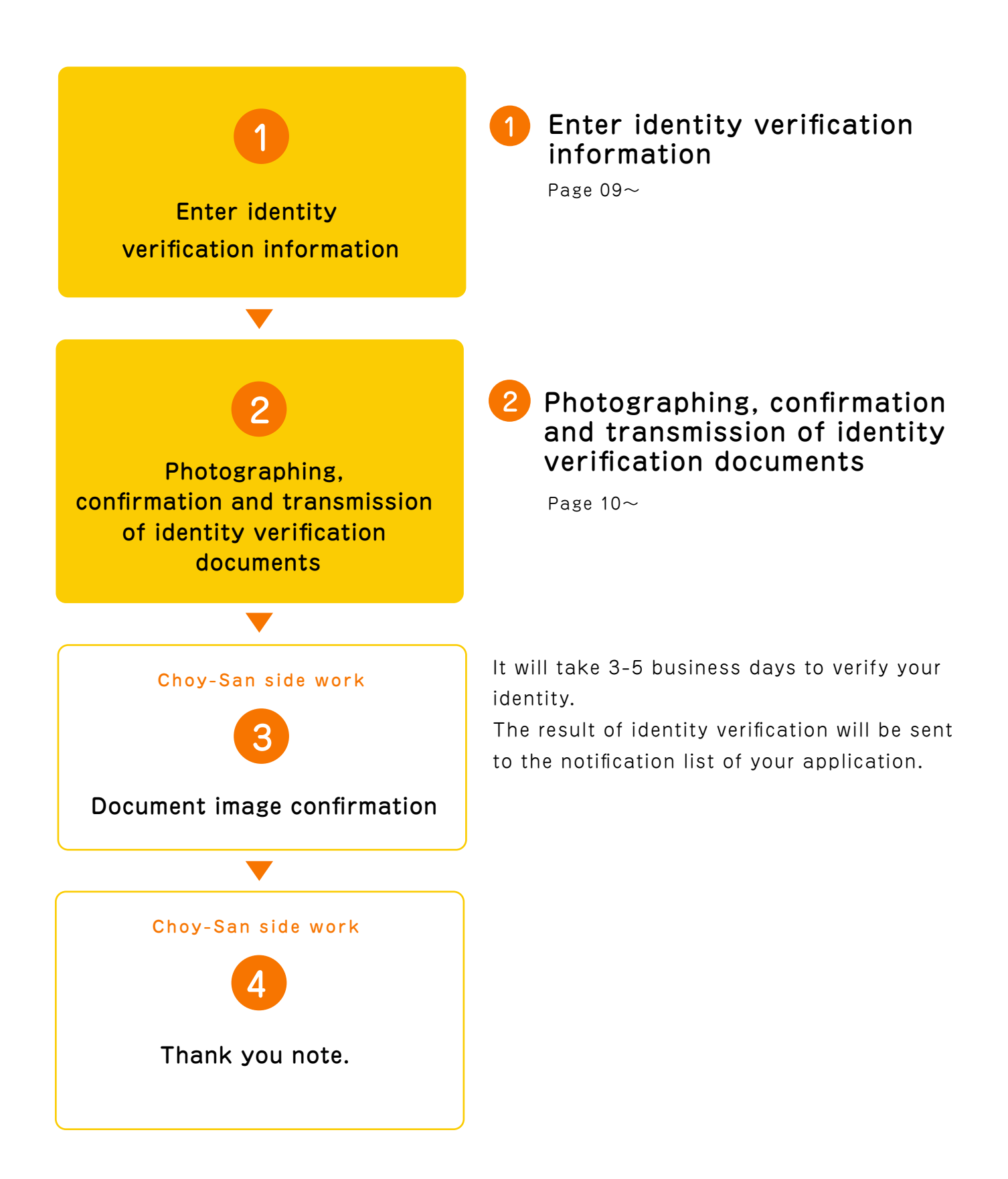

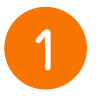

### Enter identity verification information

Example

Please fill in the following to confirm your identity.

 $(*)$  Please be sure to write where this mark is attached.

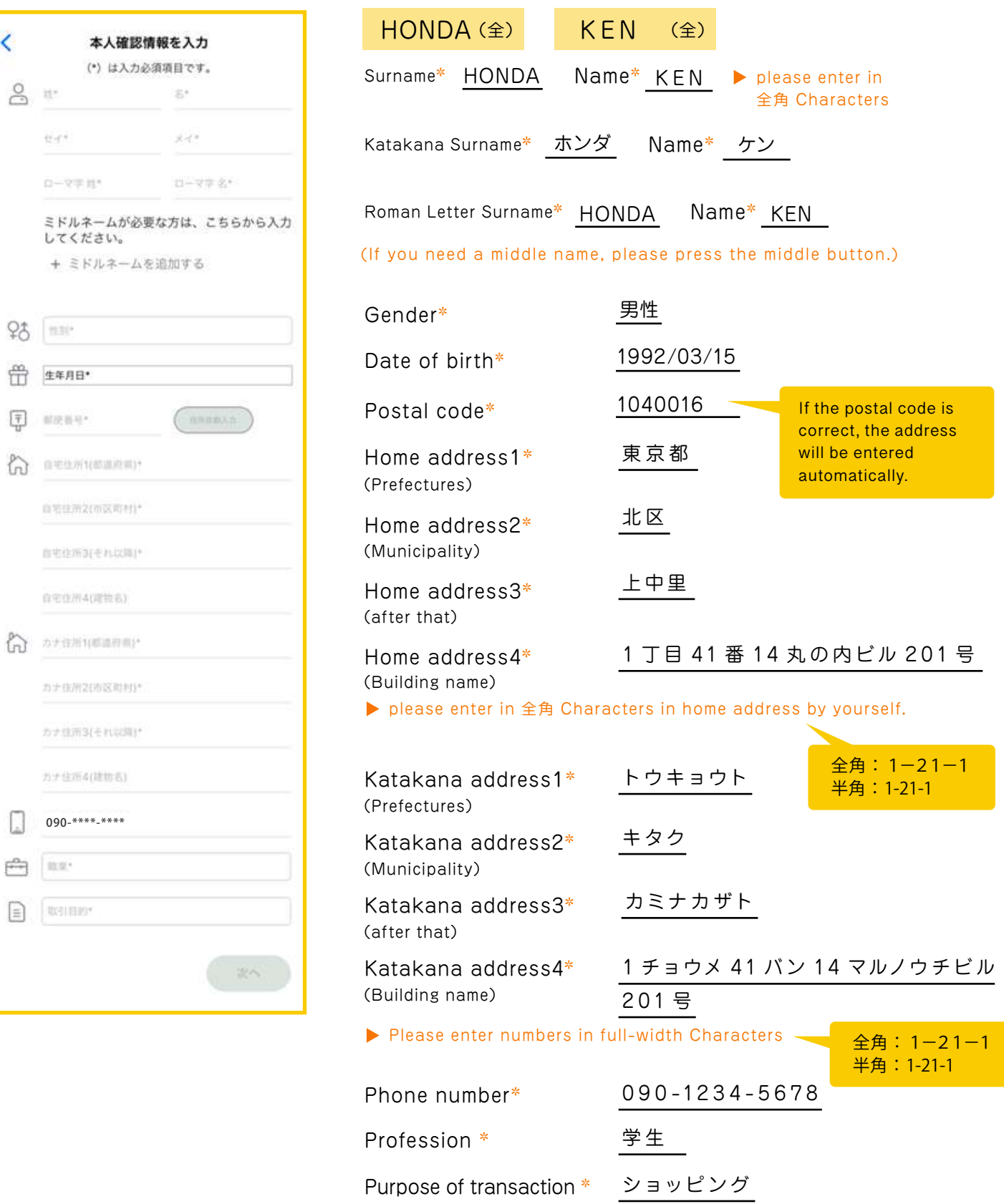

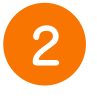

### Photographing, confirmation and transmission of identity verification documents

procedure for identity verification materials.

If you are a foreigner residing in Japan,the identification docments will be a residence cards and the another one document (ex:various types of health insurance card,my number card, driving license, resident certificate with in 6months etc).please follow the same procedure below:

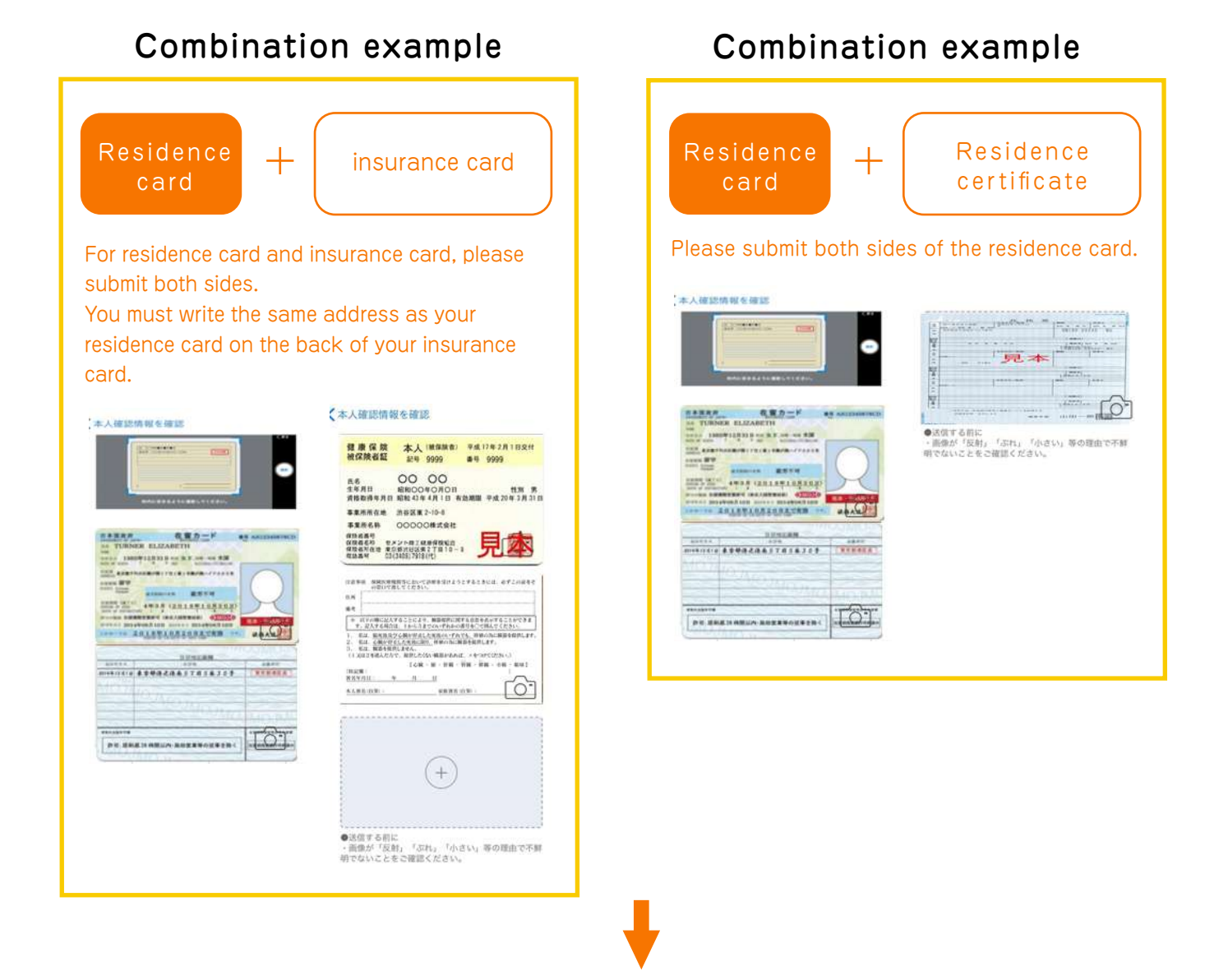

Confirmation / transmission of identity verification documents

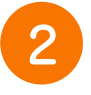

### Continued: Photographing, confirmation and transmission of identity verification documents

When the identity verification is completed, the identity verification column in My Page will change from 「未完了」 to 「完了」".

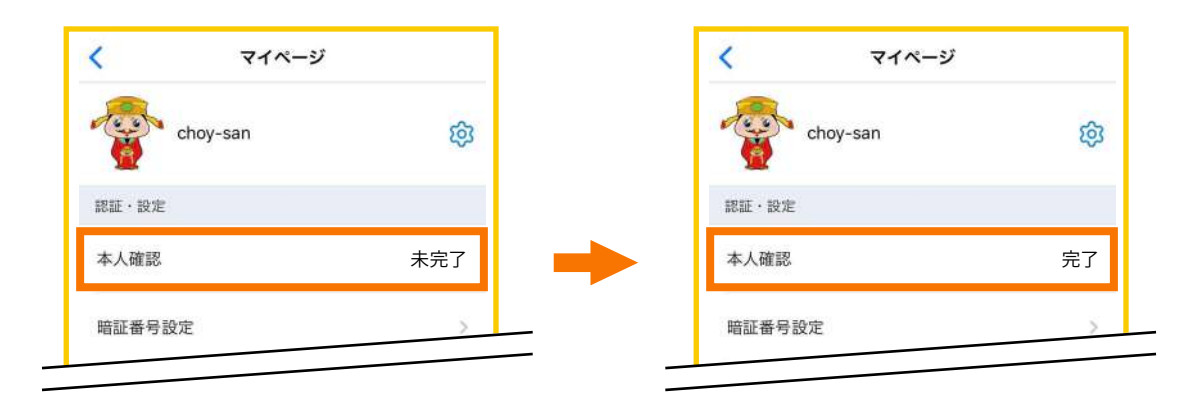

#### Please note

- ・It will take 3-5 business days to verify your identity.
- ・The result of identity verification will be sent to the notification list of your application.
- ・If you have not completed your identity verification,please try again from the beginning.

### Notification email

Whether the identity verification is completed or not,you will be notify by mail.

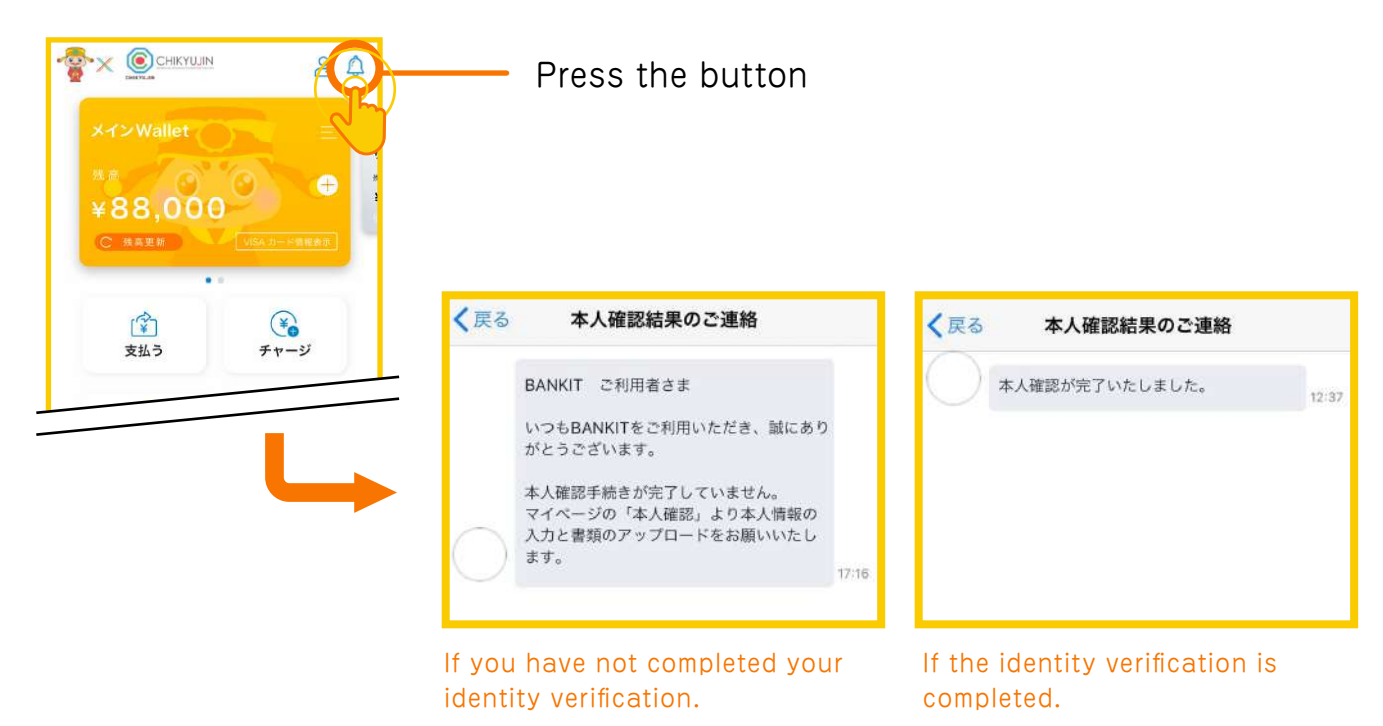

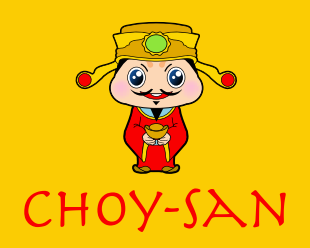

## 3. Charging Method

### 3. Charging Method

#### Seven bank ATM Charge (Free)

You can charge for free from Seven Eleven and Ito-Yokado in Japan and Seven Bank ATMs at domestic international airports. Please follow the procedure below to charge at a Seven Bank ATM.

When you press the [Seven

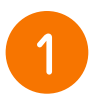

#### Press the [QR code transaction] button at Seven Bank ATM.

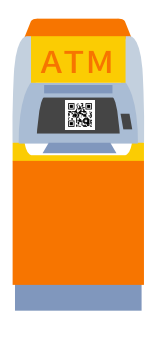

Bank ATM Charge] button in the application, the [QR Code Scan] screen will appear.

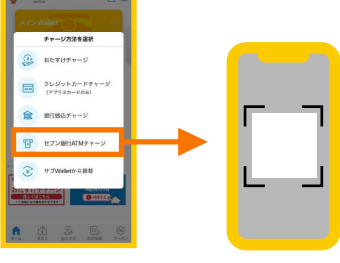

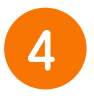

company code is displayed on the application side.

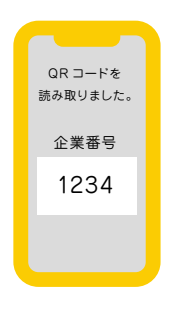

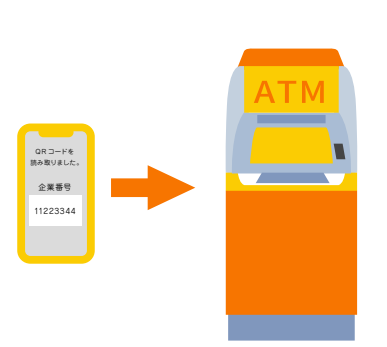

Enter the company code.

Please enter the amount you want to charge and press the [Confirm] button (Cash only).

If you need a receipt, press the [necessary] button and if you do not need it, press the [unnecessary] button to complete the charge.

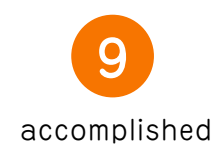

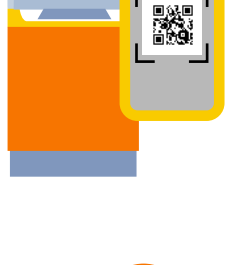

Read the QR code.

Insert the charge amount.

### **Charge from the Credit Card**

only issued by Aplus credit card can be used other credit card cannot be used.

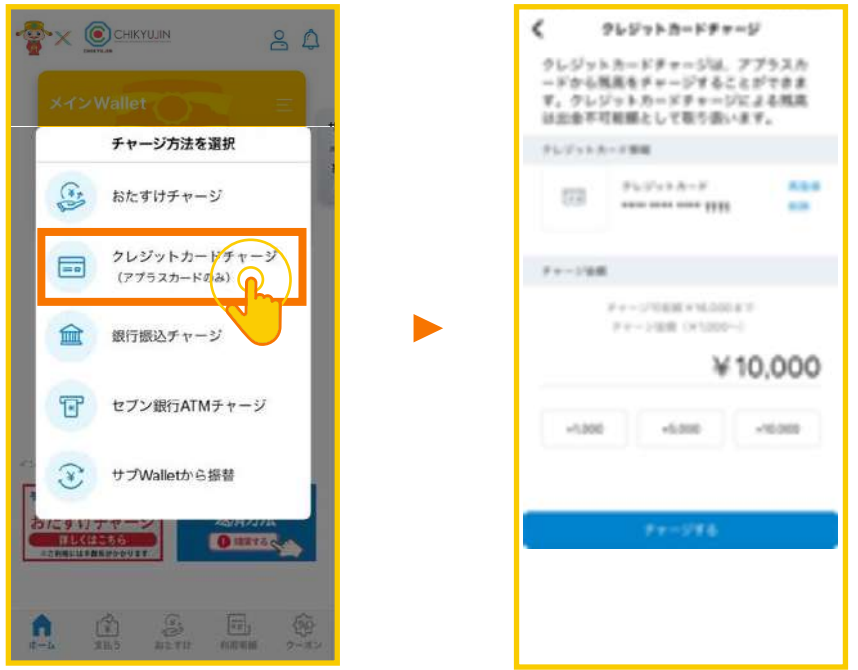

#### **O** Bank Transfer Charge

A dedicated bank account (Shinsei Bank) will be set up. You can make a transfer charge to the account from any Financial institution anywhere in the country.

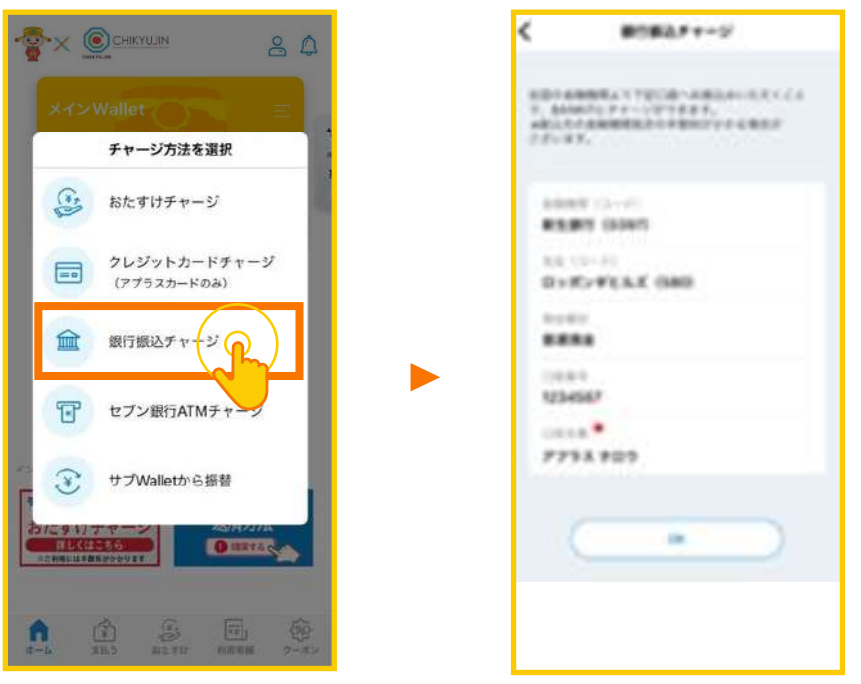

#### Otasuke Charge

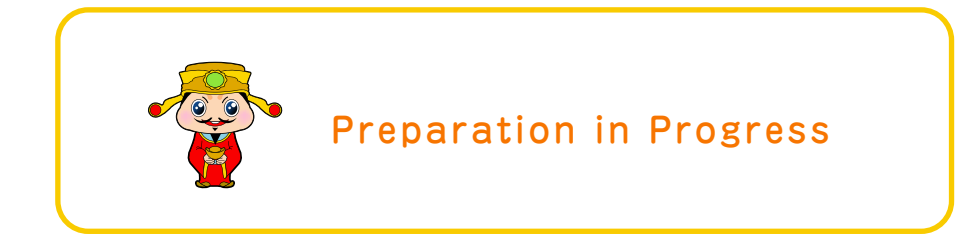

#### ● Sub wallet transaction

You can charge the amount if you have money in sub wallet. Here is some procedure of sub-wallet transaction:

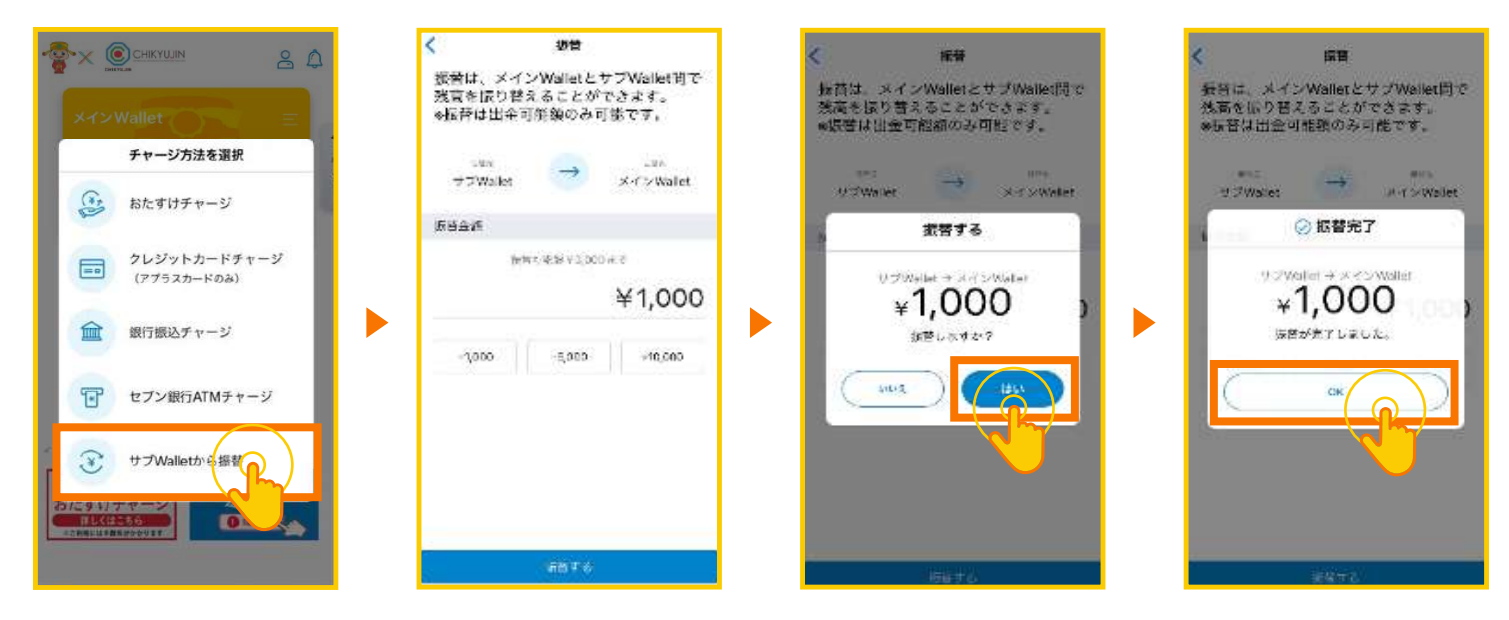

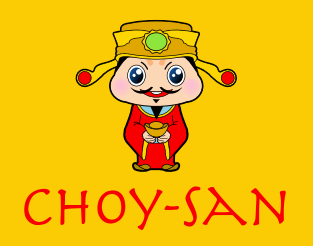

## 4. Method of VISA Card Issuance.

**There are two types of VISA card.** 

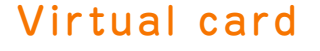

#### What is Virtual Card: What is Real Card:

A wallet that can be downloaded to your smartphone and can be used at online shopping or at merchants that accept QR code payment.

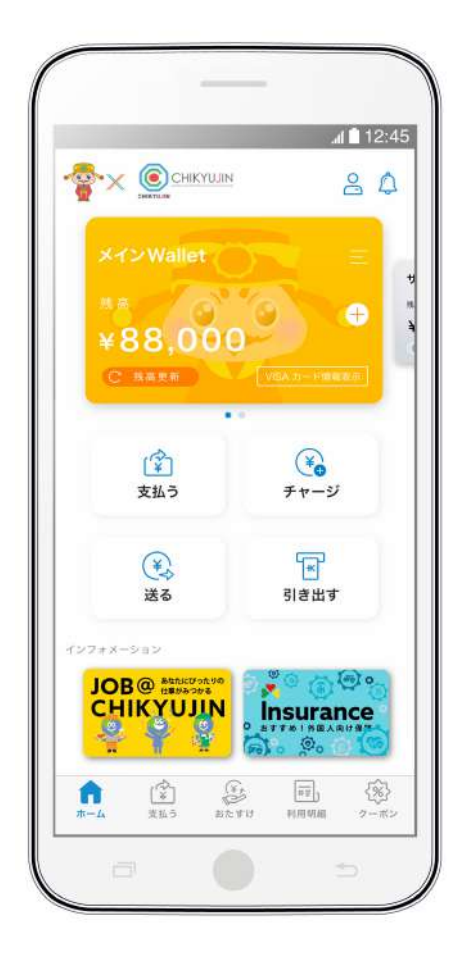

Virtual card Real card (Plastic Card)

It will be mail to the applicant after confirmation of identity. It can be used at domestic and overseas VISA member stores as well as online shopping. \*There is a fee for issuing a card.

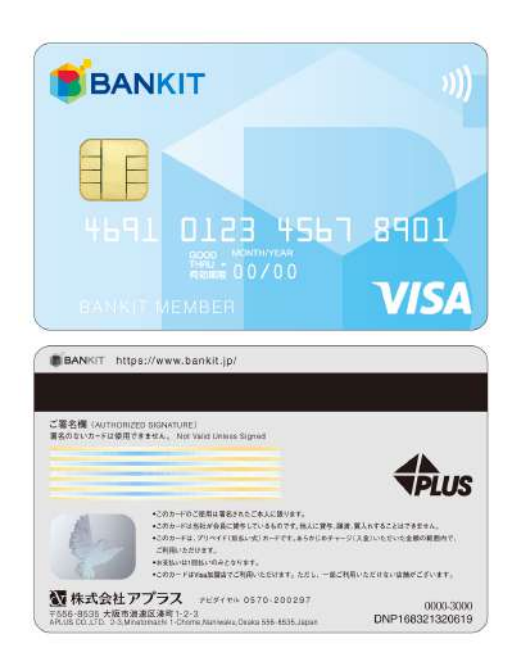

#### ● How to issue a VISA real(plastic) card

There will be the 3-line mark in the left side up of the Choy-San app. You have to click that mark and there will be the button of ( リアルカード発行 ) issue a real card in second number. Click that button and it will be mail in your registered address.

\*It will be cost 550 yen (tax included) to issue a real card. It will be deducted from the wallet so you need to have balance in your wallet)。

There is some description below how to issue a real card.

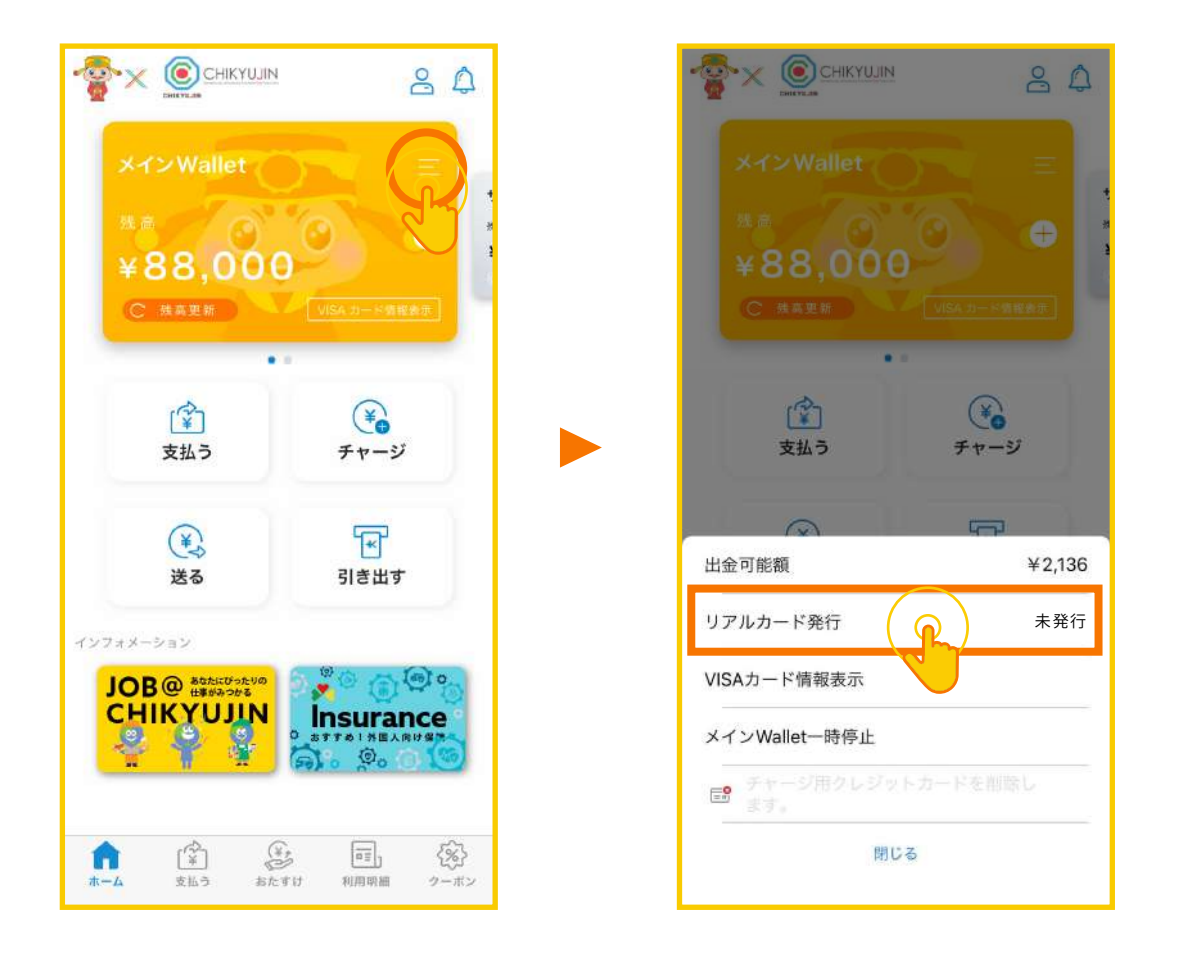

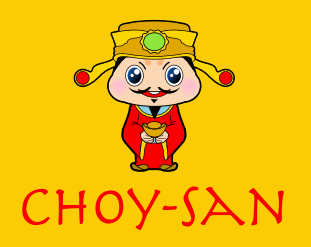

## 5. Online shopping payment method

For the online shopping you have to insert your visa Choy-San card in the shopping application.

Following are some example of online shopping:

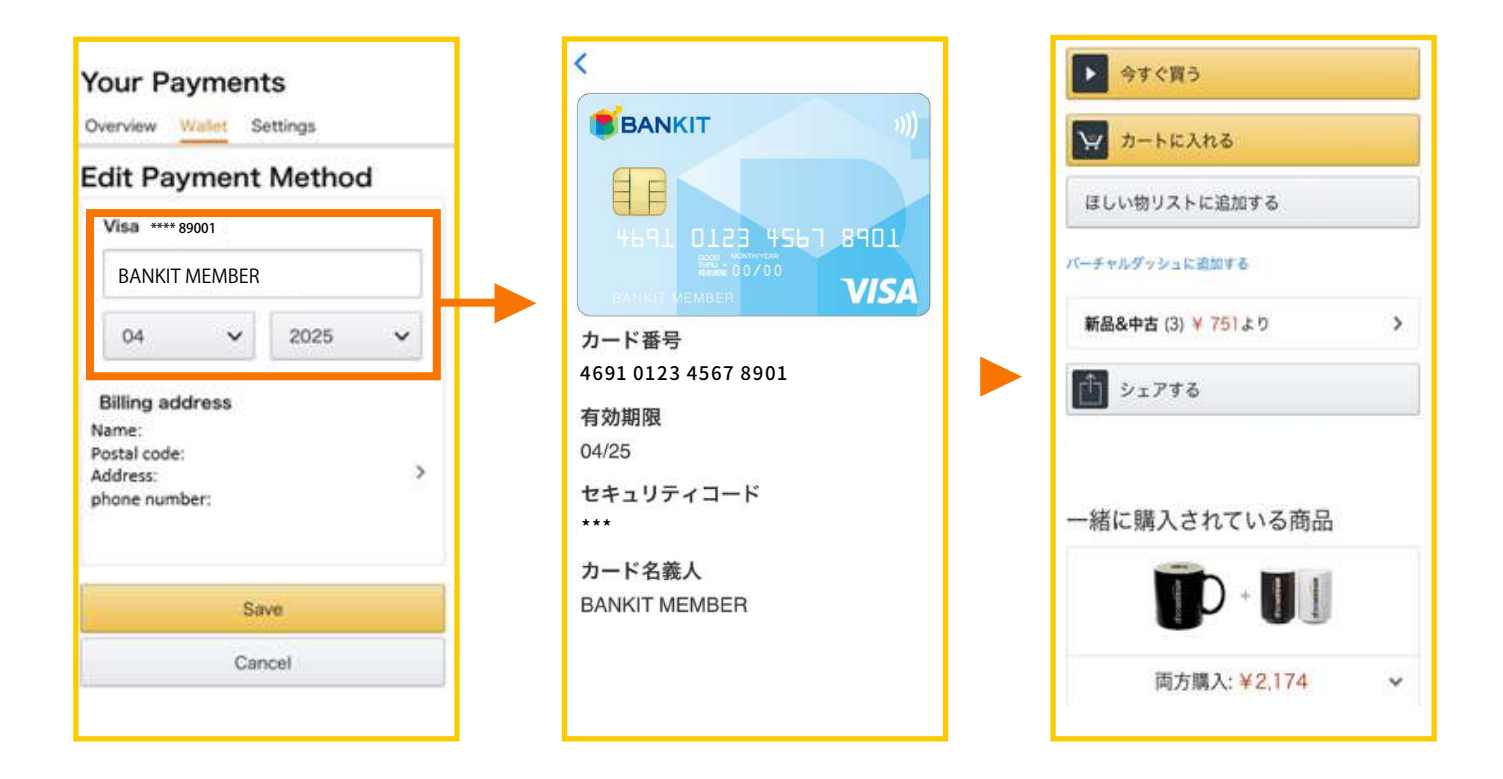

#### For online shopping, game billing, paid downloads, video distribution services, and other online payments You can use it.

\* It is not available at participating stores where continuous monthly payments or automatic renewal procedures (contracts) occur.

Utility charges / Telephone charges (including docomo mobile phone charges) / Satellite broadcasting/ CATV viewing fee / Internet provider usage fee / WiMAX service usage fee / Newspaper subscription fee (including electronic version) / Insurance premium / Rental server / water server flat-rate service / communication education / various monthly membership fees, etc.

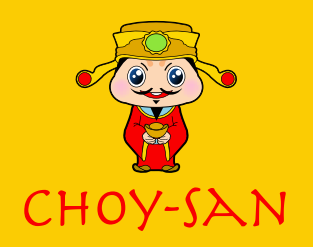

## 6. Remittance between individuals

### 6. Remittance between individuals

#### How to make a friend:

You can easily make a friend in Choy-San friend list by following method

If the contact list of your phone does have the Choy-San app you can easily make a friend in your Choy-San app by sending a message to the friend.

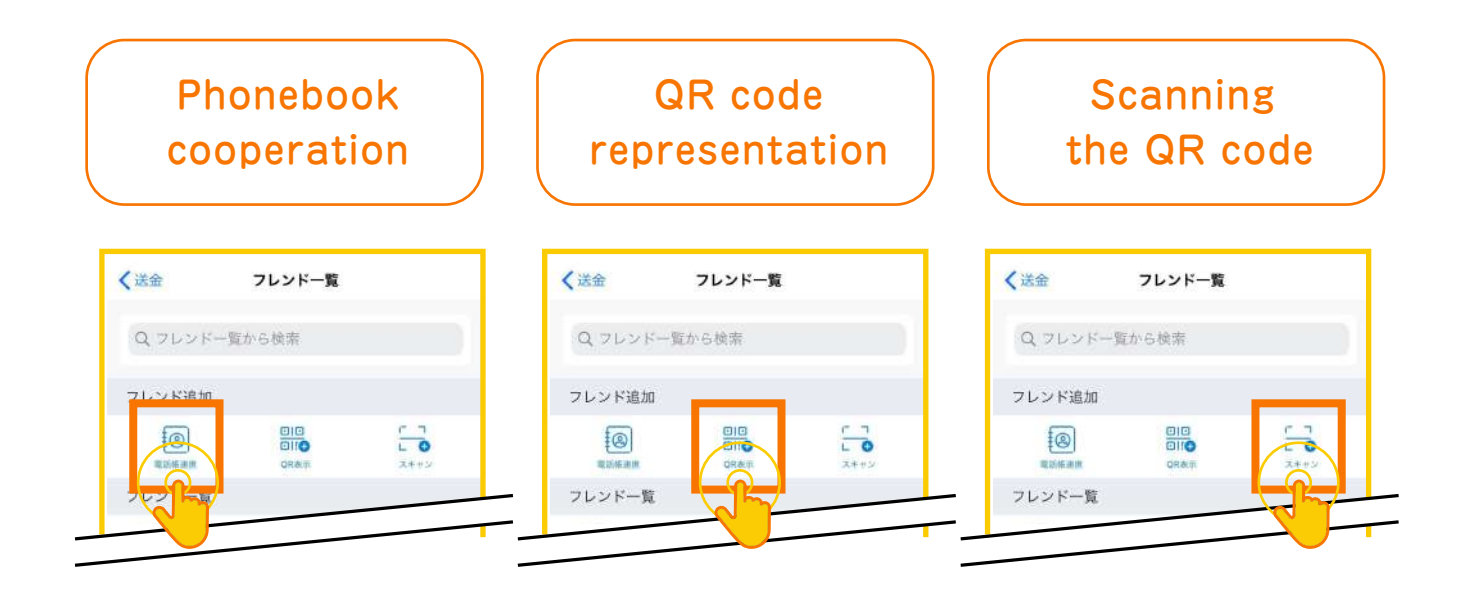

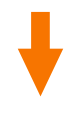

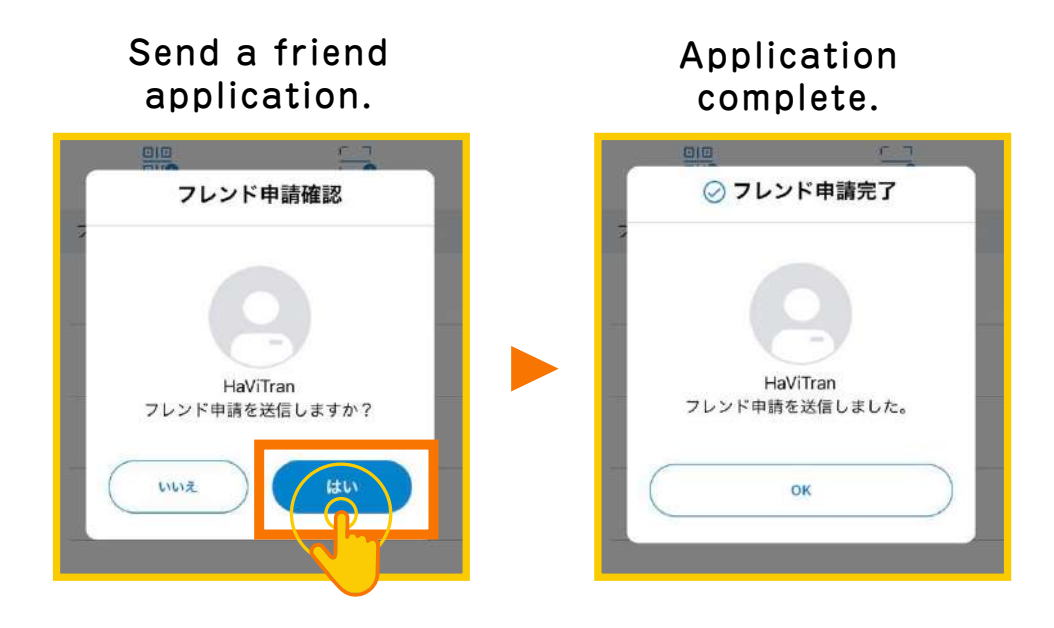

● Remittance method:

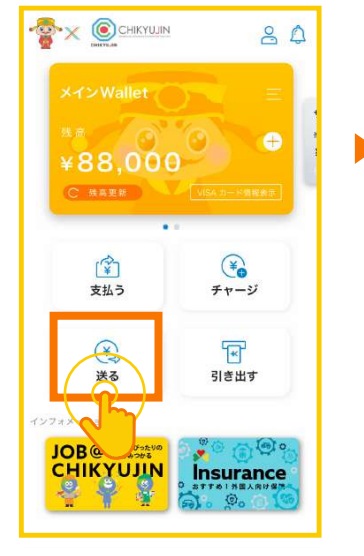

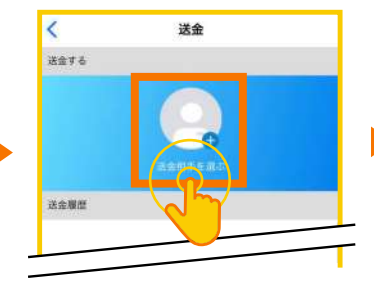

Select the remit partner

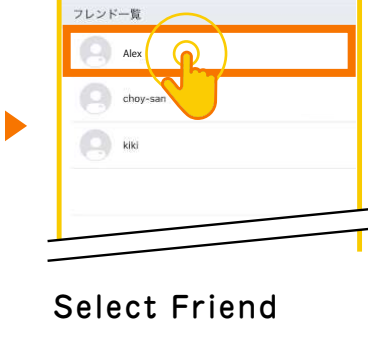

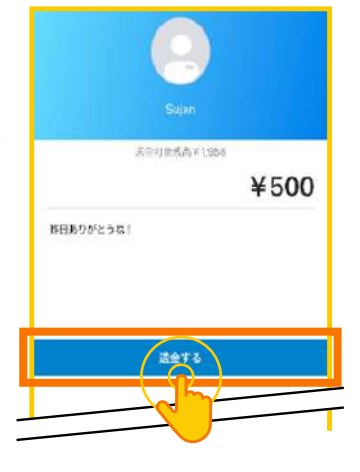

 $\blacktriangleright$ 

Enter sending amount

Press Send

 $\bullet$  How to delete the contact from the friend list:

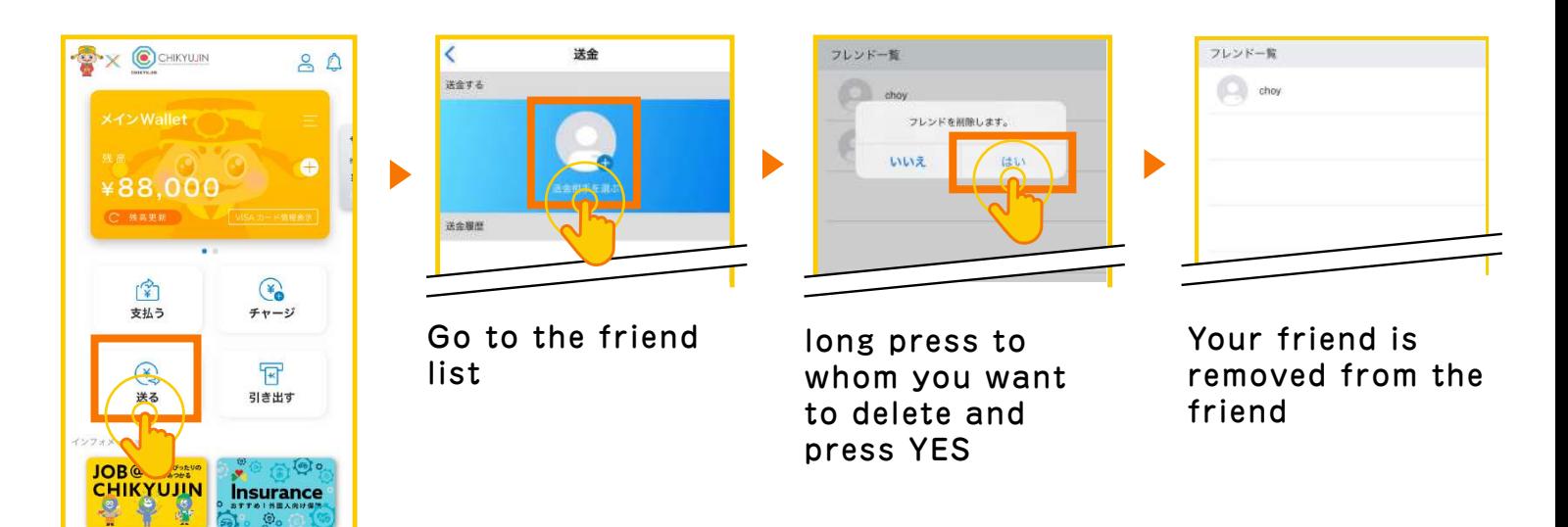

Press Send

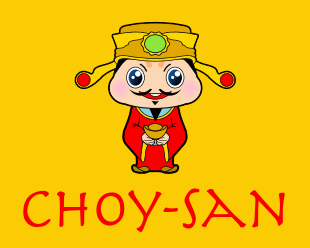

## 7. Withdrawal Method

### 7. Withdrawal Method

#### You can withdraw a money from seven bank ATM nationwide.

It will free once a month and there will be 110 yen (tax included) from second time. Withdraw process:You need to enter 4 digit password while withdrawaling money.Following are some procedure of withrawaling.

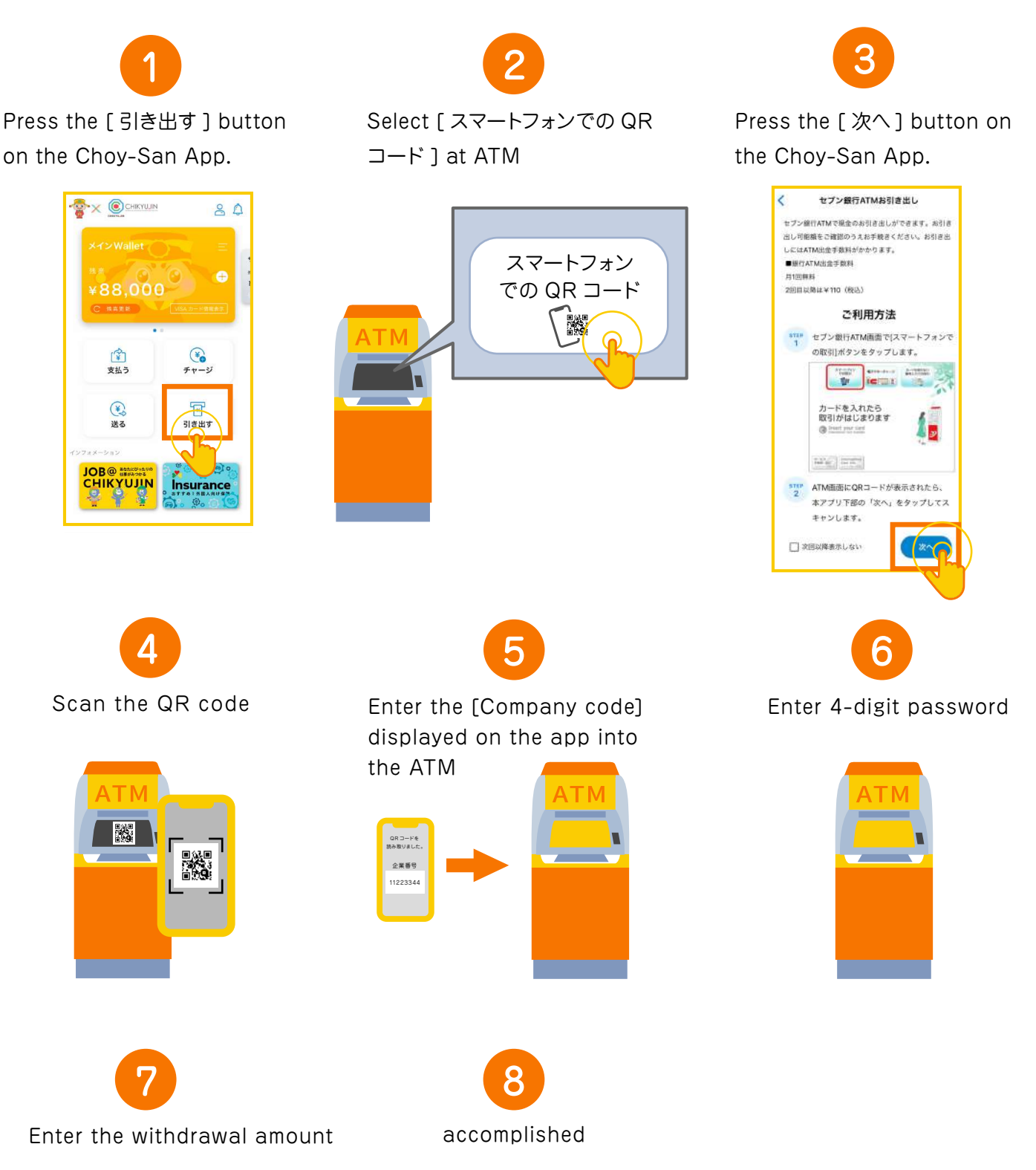

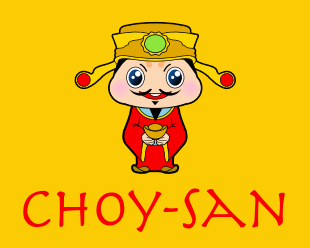

## 8. My page description

Click the icon  $\frac{8}{10}$  in the upper right of the Choy-San app to display My Page. Following are some setting method:

Following are some setting method:

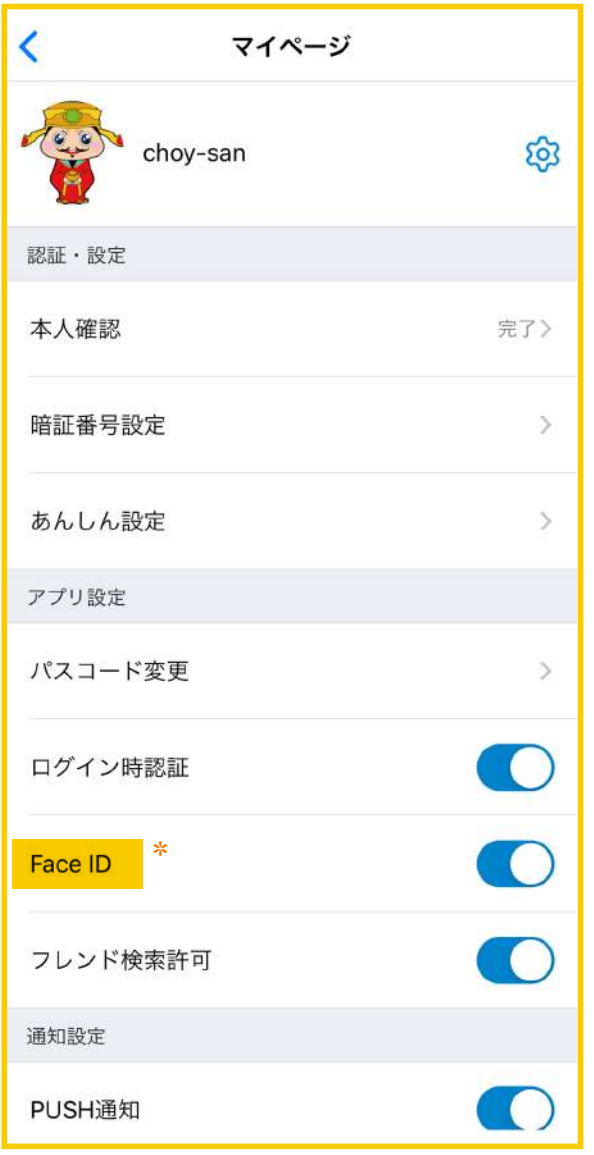

\* Display varies depending on the terminal

#### 認証・設定 (Authentication・setting)

#### ① 本人確認(Identification):

- $\blacktriangleright$  If the identification has been confirmed. " 完了 (Complete)" is displayed.
- If the identification cannot be verified, " 未完了 (Incomplete)" is displayed.
- ▶ If you are applying, "申請中 (Applying)" will be displayed.

#### ② 暗証番号設定 (Pin code setting):

After verifying your identity, you will need 4-digit PIN while withdraw your money and it will be use while you buy goods by card in the VISA merchant store. Please be careful not to forget.

#### ③ あんしん設定 (Reliable setting):

Reliable setting is a function that allows customers to set their own usage limit.

#### アプリ設定 (App setting)

#### ① パスコード変更 (Change Passcode):

It is a passcode used for confirmation each time on the application. Set an asy-to-understand 6-digit number.

#### ② ログイン時認証 (Authentication at login):

You can decide whether to use authentication when logging in to the application.

#### ③ (Face ID and fingerprint authentication settings):

Face ID and fingerprint authentication is available on each mobile.

It may vary depending on the mobile phone.

#### ④ フレンド検索許可 (Friend search permission):

You can make friends by enabling the friend search to make friends with the transfer balance.